# **Инструкция по созданию индивидуальных учебных планов в АИС СГО для специальных (коррекционных) образовательных организаций**

В связи с разнообразием учебных планов в специальных (коррекционных) образовательных организациях, различием в предметах, нагрузке, преподавателях и формах обучения, возникает необходимость использования в автоматизированной информационной системе «Сетевой город. Образование» (АИС СГО) индивидуального учебного плана (далее – ИУП). Данная инструкция предназначена для пользователей с ролью «Администратор» в специальных (коррекционных) образовательных организациях.

Индивидуальный учебный план рекомендуется составлять в начале учебного года, до комплектования классов в АИС СГО.

**Из справки:** при смене типа учебного плана с «Классического» на «Индивидуальный» АИС СГО предлагает следующие возможности:

формирование таблицы ИУП,

 $\checkmark$  набор учащихся в такие группы (в том числе в одну группу – из разных классов и разных параллелей),

составление и редактирование расписания групп,

 отображение состава групп в различных разделах системы (наиболее важные из которых – «Классный журнал» и «Отчёты»).

#### **Особенности ИУП:**

1. Если класс получил признак «Учебный план - Индивидуальный», то в учебных разделах системы «Сетевой Город. Образование», таких как «Классный журнал», «Расписание» и др., вместо названия класса будет выведен номер параллели и знак «звёздочка».

2. «Звёздочка» несёт очень важную информацию: это значит, что в данной параллели ученики могут объединяться в группы не по классам, а по предметам (с указанием уровня освоения).

3. Если в таблице классического учебного плана выводятся предметы и классы, то в таблице ИУП – выводятся предметы и уровни освоения.

1

4. В классе, который работает по ИУП, доступ классного руководителя к информации немного сужается, поскольку в такой класс могут быть зачислены ученики из других классов и даже других параллелей. По этой причине на экранах: «Журнал -> Классный журнал», «Журнал -> Итоговые отметки», «Журнал -> Темы уроков и задания» доступ классного руководителя ограничен только просмотром информации (речь только о классе, который работает по ИУП).

Для организации работы с ИУП в АИС СГО в специальных (коррекционных) образовательных организациях нужно выполнить **следующие шаги:**

**1 Шаг.** Создать новый класс/классы с типом учебного плана **Индивидуальный** и зачислить в него учащихся.

**2 Шаг.** В остальных классах поменять тип учебного плана с классического на индивидуальный.

**3 Шаг.** Внести компоненты индивидуального учебного плана (далее – ИУП).

**4 Шаг.** Задать нагрузку в компонентах ИУП по параллели.

**5 Шаг.** Создать предметы (при необходимости) или отредактировать уже имеющиеся.

**6 Шаг.** Внести предметы в ИУП и нагрузку по предметогруппам.

**7 Шаг.** Связать параллель с необходимыми предметогруппами, изменить названия в соответствии с наименованиями классов.

**8 Шаг.** Распределить учащихся в соответствующие предметогруппы.

**9 Шаг.** Составить расписание.

**10 Шаг.** Внести планы уроков.

**11 Шаг.** Выставить оценки, посещаемость.

Рассмотрим более подробно каждый шаг.

**1 Шаг.** Создать класс/классы с типом учебного плана **Индивидуальный** и зачислить в него учащихся.

1.1. Для 1-ых и для новых классов необходимо в разделе «**Обучение -> Классы**» нажать на кнопку «**Добавить**» (рис. 1).

2

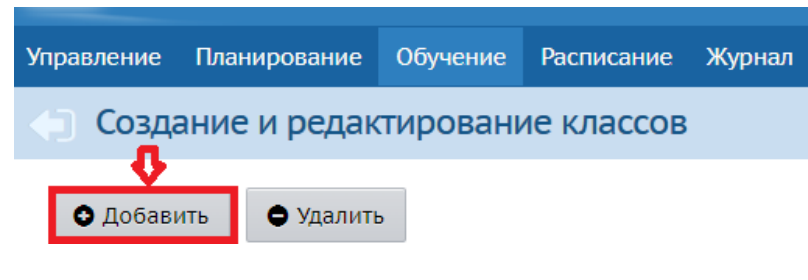

Рис. 1

1.2. В открывшемся окне внести все данные и установить тип учебного плана – индивидуальный (рис. 2).

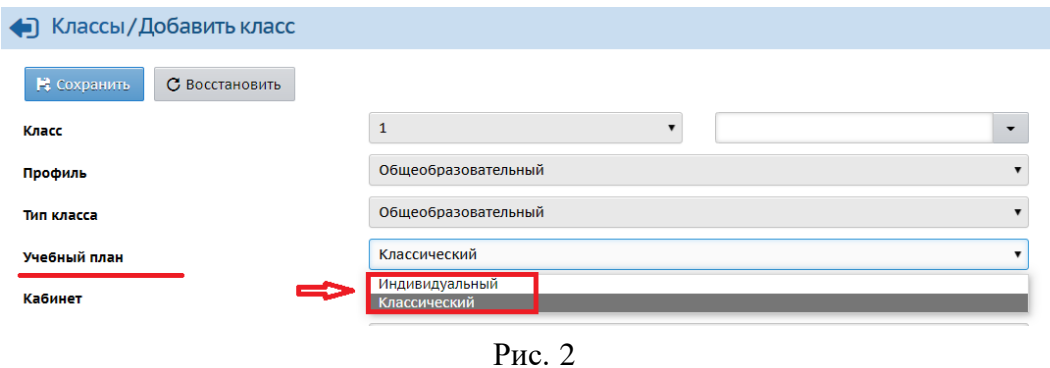

1.3. В созданный класс зачислить учащихся согласно [инструкции](http://ct.rcoko65.ru/sites/default/files/13.pdf) по зачислению учеников из списка [распределённых](http://ct.rcoko65.ru/sites/default/files/13.pdf) из очереди.

**2 Шаг.** В остальных классах поменять тип учебного плана с классического на индивидуальный.

2.1. В разделе «**Обучение -> Классы»** выберите класс, нажав на профиль или тип класса (рис. 3)

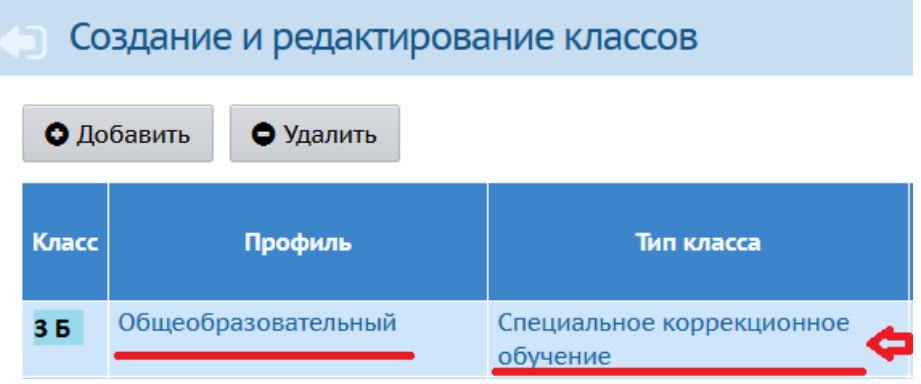

Рис. 3

2.2. В окне «**Создание и редактирование классов**» измените тип учебного плана на индивидуальный (рис. 4).

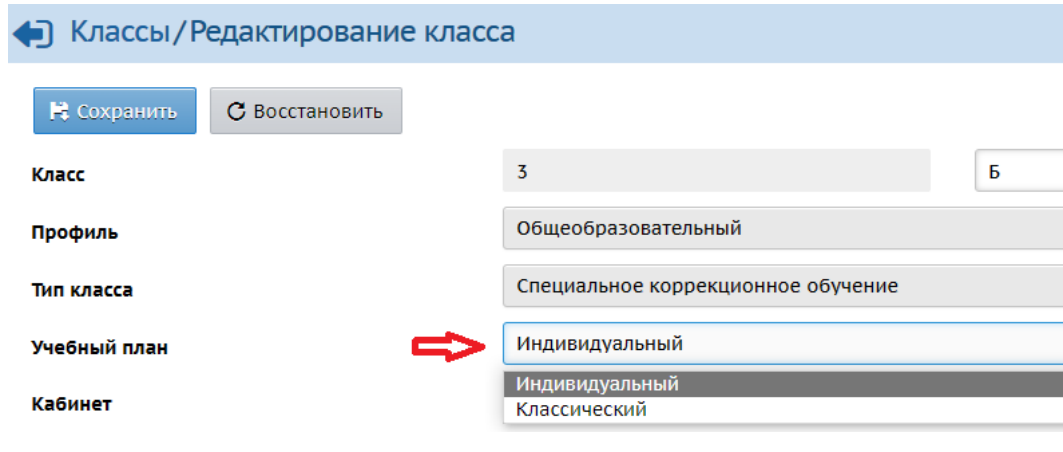

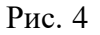

**ВАЖНО!** Сменить тип учебного плана для класса: «Классический» на «Индивидуальный» - можно в любой момент времени, независимо от наличия учащихся в классе или от наличия данных об успеваемости. Однако, обратное изменение типа – с «Индивидуального» на «Классический» возможно не всегда, а только до того момента, пока в класс не зачислены учащиеся.

2.3. После внесения изменений нажать «**Сохранить**».

**3 Шаг.** Внести компоненты индивидуального учебного плана (далее – ИУП).

3.1. Для добавления компонента нажмите на кнопку «**Добавить**» на экране «**Планирование -> Нагрузка**» в разделе «**Предельные нагрузки ИУП**» (рис. 5).

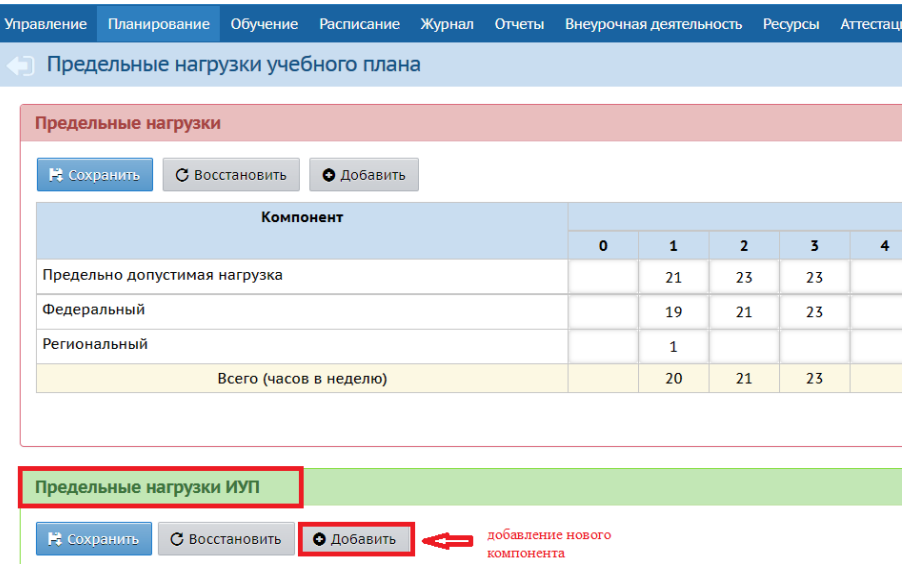

Рис. 5

3.2. В окне «**Добавить нагрузку по компоненту (часы в неделю)**» выбрать из выпадающего списка компонент и нажать «**Добавить**» (рис. 6).

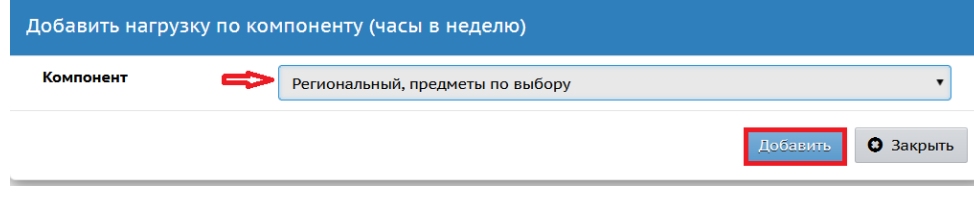

Рис. 6

**Важно!** Новые компоненты ИУП нельзя создать. Можно выбрать только из установленных в системе:

- 1. Федеральный, обязательные предметы
- 2. Федеральный, предметы по выбору
- 3. Региональный, обязательные предметы
- 4. Региональный, предметы по выбору
- 5. Школьный, обязательные предметы
- 6. Школьный, предметы по выбору
- 7. Элективные курсы
- 8. Консультации

Разумеется, вы можете использовать не все компоненты из списка, а лишь необходимые.

**4 Шаг.** Задать нагрузку в компонентах ИУП по параллели.

Внесите нагрузку (количество часов в неделю) для параллели по каждому компоненту и параллели (рис. 7). Нажмите «**Сохранить**».

| Предельные нагрузки ИУП                     |          |    |    |    |    |                                |   |   |  |
|---------------------------------------------|----------|----|----|----|----|--------------------------------|---|---|--|
| С Восстановить<br>Н Сохранить<br>• Добавить |          |    |    |    |    |                                |   |   |  |
| Компонент                                   |          |    |    |    |    | Количество часов по параллелям |   |   |  |
|                                             | $\bf{0}$ |    | 2  | 3  | 4  | 5.                             | 6 | 7 |  |
| Федеральный, обязательные предметы          |          | 60 | 60 | 60 | 60 |                                |   |   |  |
| Школьный, предметы по выбору                |          | 20 | 25 | 25 | 30 |                                |   |   |  |
| Элективные курсы                            |          |    | 5  |    |    |                                |   |   |  |

Рис. 7

**5 Шаг.** Создать предметы (при необходимости) или отредактировать уже имеющиеся.

Если не все предметы созданы, либо их нужно отредактировать, перейдите в раздел «**Планирование -> Предметы»** (рис. 8).

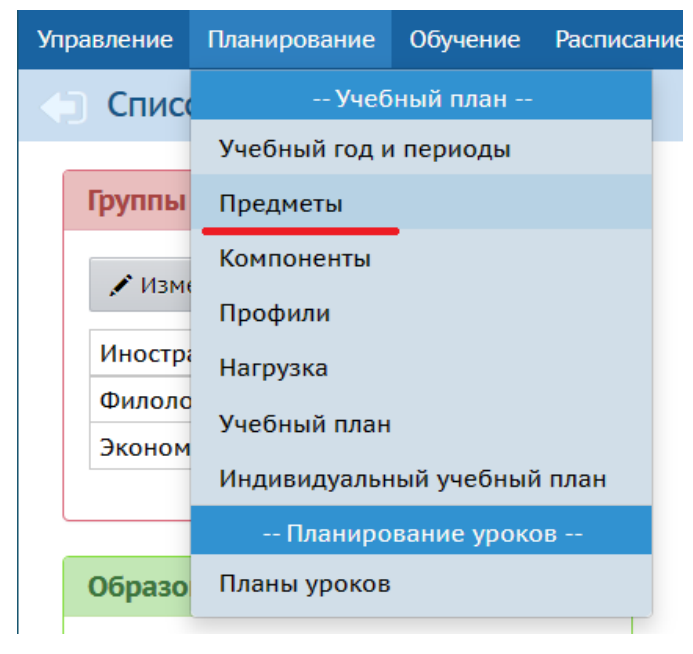

Рис. 8

Для добавления нового предмета нажмите «**Добавить**» (рис. 9). Для редактирования уже созданного предмета нажмите на его название.

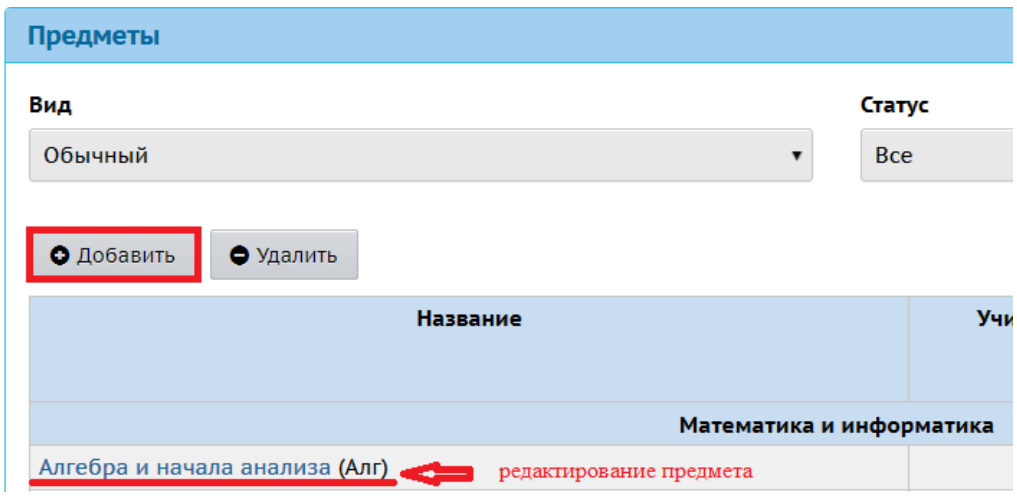

Рис. 9

В окне «**Добавить предмет**» (при добавлении нового) заполните поля: образовательная область, полное название, сокращенное название, общий предмет (рис. 10).

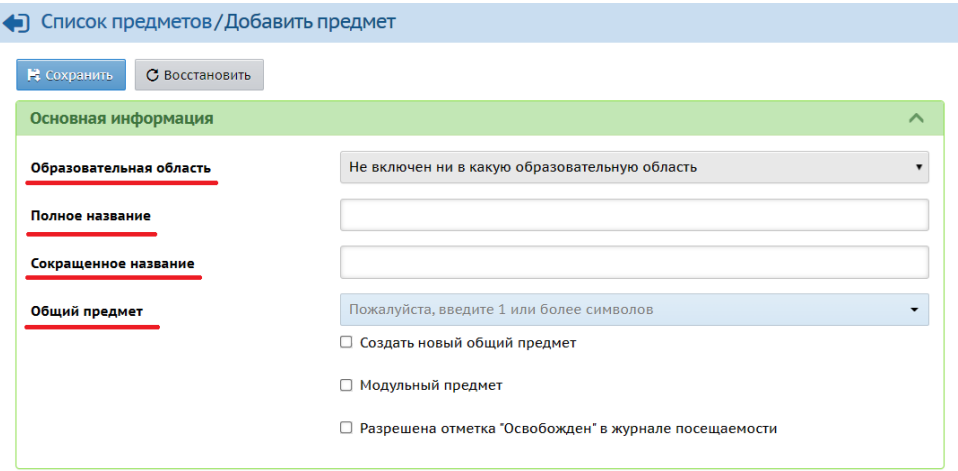

Рис. 10

#### Нажмите «**Сохранить**».

Далее можно внести кодификаторы ФИПИ, выбрав из выпадающего списка необходимые, добавить всех преподавателей по предмету (рис. 11). Нажмите «**Сохранить**».

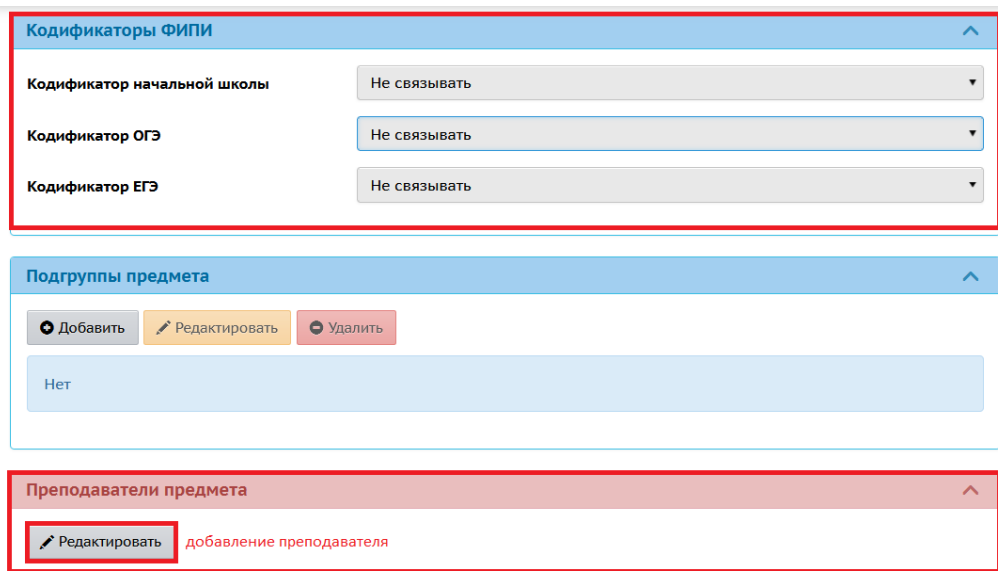

Рис. 11

При **редактировании** предмета в окне редактирования свойств предмета внесите необходимые изменения. **Обратите внимание**: предметы с одним названием, но с разными предметными областями (например, Русский язык/Филология и Русский язык/Язык и речевая практика) в системе недопустимы, поэтому названия предметов (полное и краткое) нужно изменить (например, Русский язык Фил./Филология) (рис. 12).

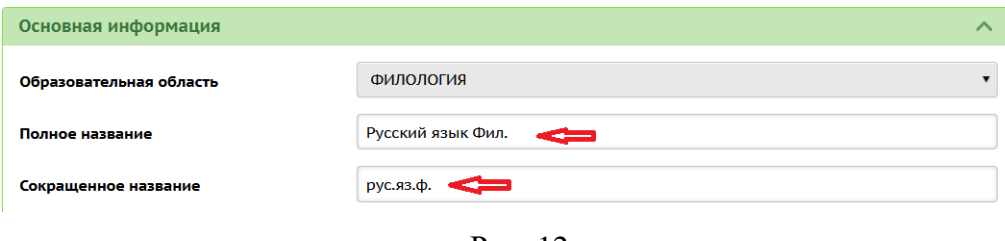

Рис. 12

**6 Шаг.** Внести предметы в ИУП и нагрузку по предметогруппам (количество часов по каждому предмету по уровням освоения (предметогруппам).

6.1. Перейти в раздел «**Планирование -> Индивидуальный учебный план**» (рис. 13).

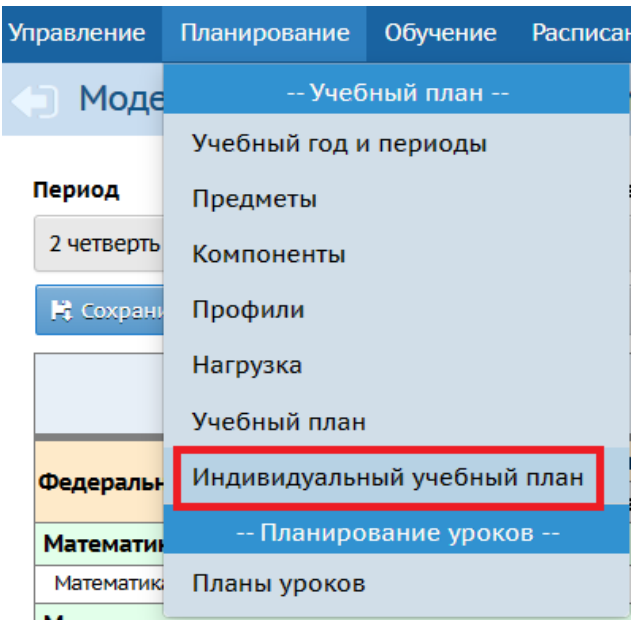

Рис. 13

6.2. В фильтре «**Период**» выбрать учебный период (рис. 14).

**Внимание!** В таблице ИУП будут выведены только те параллели, для которых есть ИУП-классы, работающие по выбранному типу периода. Если какая-то параллель, имеющая такой учебный период, не отображается в таблице, возможно,

для неё задан другой тип учебного периода, или не создан класс с типом «Индивидуальный» или не задана предельная нагрузка.

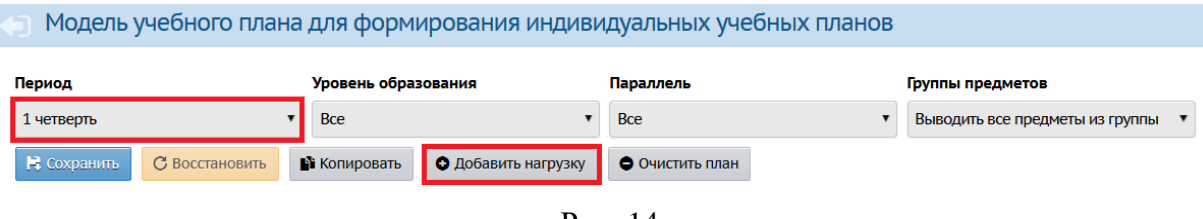

Рис. 14

6.3. Нажать на кнопку «**Добавить нагрузку**» (рис. 14);

6.4. В окне «**Добавить нагрузку по компоненту (часы в неделю)**» выбрать из выпадающего списка компонент, предмет, образовательная область загрузится автоматически (рис. 15), нажать «**Добавить**».

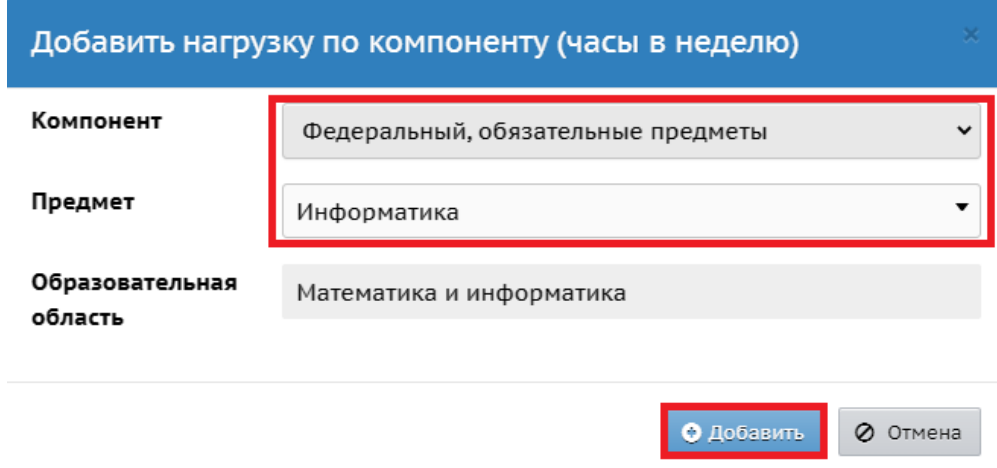

Рис. 15

В ИУП принято деление предметов на 4 группы по названию уровней освоения (рис. 16): Б - базовый уровень освоения; П - профильный уровень освоения; У углубленный уровень освоения; Р - расширенный уровень освоения.

| Предмет                            |                   | <b>IO</b> |    |  |   |
|------------------------------------|-------------------|-----------|----|--|---|
|                                    | плановая:         |           | 60 |  |   |
| Федеральный, обязательные предметы | фактическая: 27.5 |           |    |  |   |
| Математика и информатика           |                   |           |    |  |   |
| Математика                         |                   |           |    |  | 1 |

Рис. 16

В АИС СГО индивидуальный учебный план создавали для профильных 10-11 классов, отсюда и названия уровней освоения. В случае с другими классами они будут условными - это просто 4 группы в каждом предмете, в которые распределяются дети в соответствии с нагрузкой в их учебном плане. К примеру, если родной язык в 1-ых классах большинство детей изучают 6 часов неделю, несколько учеников - 5 часов, а 1 ученик на домашнем обучении – 2 часа, то предмет «Родной язык» можно поделить на 3 группы с разными уровнями и нагрузкой. Условно: 1 группа – базовый уровень (6 часов), 2 группа – профильный (5 часов), 3 группа – расширенный (2 часа). На экране будет выглядеть так:

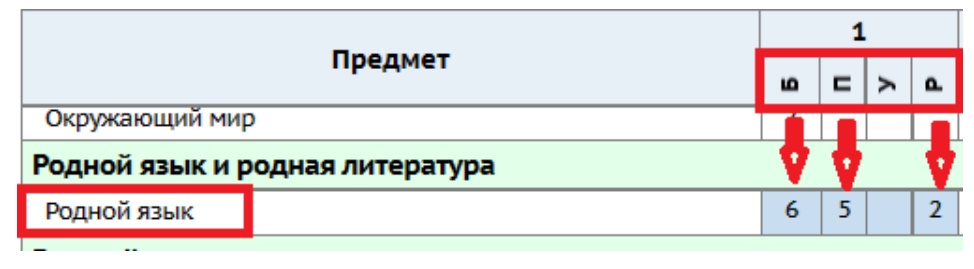

Рис. 17

**Обратите внимание**, что на экране «Модель учебного плана для формирования индивидуальных учебных планов» классы не выводятся отдельно, только параллели! Названия классов далее будем указывать в названиях предметогрупп.

Таким образом внесите все предметы согласно **утвержденным** индивидуальным учебным планам в вашей образовательной организации. Разделите предметы на предметогруппы (**максимум 4 в одном предмете**) в зависимости от вариантов нагрузки, по параллелям. Если количество групп (вариантов нагрузки) в предмете больше 4, то необходимо создать новый предмет (см. 5 Шаг), изменив название (например, по предмету «Математика» нужно 6 групп в параллели, добавляем сначала в нагрузку ИУП предмет «Математика» с часами по 4 предметогруппам, затем создаем новый предмет «Математика2» и добавляем его в нагрузку с часами по 2 любым предметогруппам).

После заполнения модели ИУП за первый учебный период целиком можно копировать её в следующие учебные периоды. Для этого нажмите «**Копировать**» (рис. 18).

10

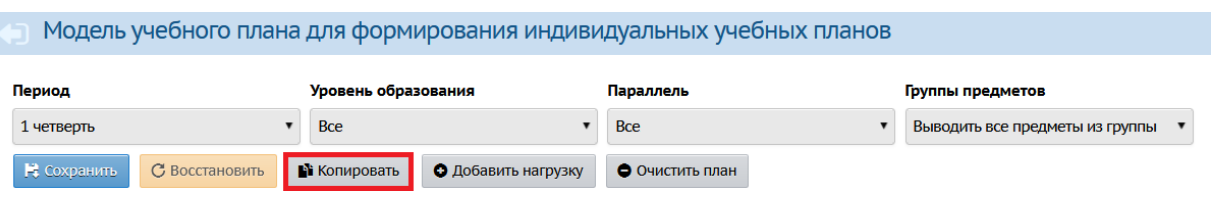

Рис. 18

В окне «**Копирование учебного плана**» выберите период, куда необходимо скопировать часы. Также можно очистить учебный план в выбранном учебном периоде, поставив галочку, если это необходимо (рис. 19). Нажмите «**Ок**».

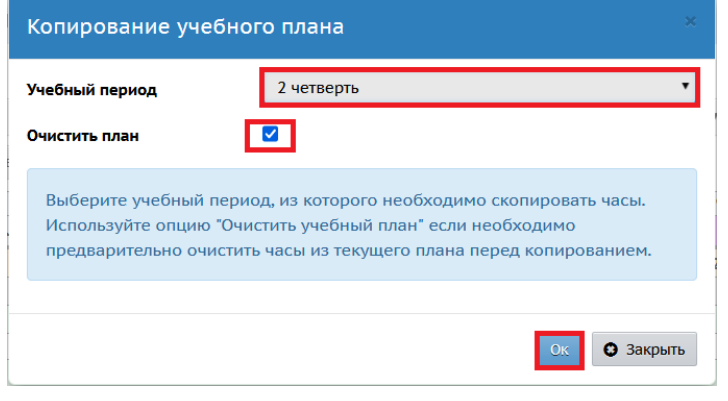

Рис. 19

**7 Шаг.** Связать параллель с необходимыми предметогруппами, изменить названия в соответствии с наименованиями классов.

Основная задача для классов с ИУП в специальных (коррекционных) образовательных организациях – правильно назвать все выбранные предметогруппы, а именно **по наименованию класса** в первую очередь, а затем верно распределить учащихся, соотнеся **класс** и название **предметогруппы**. Для этого выполните следующее:

7.1. Перейдите в раздел «**Обучение -> Предметы**» (рис. 20).

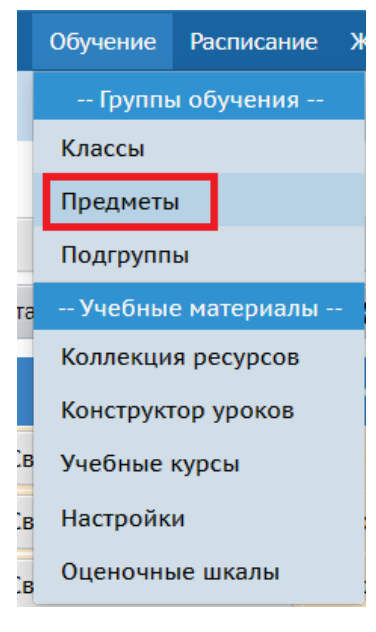

Рис. 20

7.2. В фильтре установите необходимую параллель (параллель с ИУП обозначается \*) и предмет (можно по одному или все сразу). На рисунке 21 выбран предмет «Родной язык» в 1 параллели, который был разделен на 3 группы по нагрузке на примере ранее. В названии предмета после / стоит первая буква уровня освоения. Необходимо изменить название по наименованию класса или ФИО учащегося. Например, в данном случае в параллели 1-х классов есть 1А и 1Б класс. Также в описанном ранее примере в каждом классе делится данный предмет на 3 группы по нагрузке. В группу с базовым уровнем освоения включены все учащиеся, где нагрузка составляет 6 часов в неделю. Таким образом, родной язык базовый будет называться «Родной язык/1А» и «Родной язык/1Б». Так как на экране только один родной язык с базовым уровнем освоения, то необходимо:

 $\checkmark$  нажать на название предмета «Родной язык/Б» в таблице (рис. 21);

12

| Вид<br>По классам | ▼              | Класс\Параллель<br>$1^{\circ}$                          |                  | Предмет<br>Родной язык<br>$\overline{\mathbf{v}}$ |                       | ▼                       |
|-------------------|----------------|---------------------------------------------------------|------------------|---------------------------------------------------|-----------------------|-------------------------|
| В Сохранить       | С Восстановить | • Добавить<br>• Добавить модульный предмет<br>• Удалить |                  |                                                   |                       |                         |
| <b>Название</b>   | Учитель        |                                                         | Уровень освоения | Часы в неделю                                     | Система<br>оценивания | Отметка для<br>удаления |
| Родной язык/Б     |                | ▼                                                       | Базовый          | 2 четверть (6)                                    | Не оценивается▼       | □                       |
| Родной язык/П     |                |                                                         | Профильный       | 2 четверть В                                      | Не оценивается▼       | $\Box$                  |
| Родной язык/Р     |                | ▼                                                       | Расширенный      | 2 четверть 2                                      | Не оценивается▼       | $\Box$                  |

Рис. 21

 в окне редактирования предмета изменить название предмета после знака /, добавив наименование класса (в нашем примере - 1А) (рис. 22);

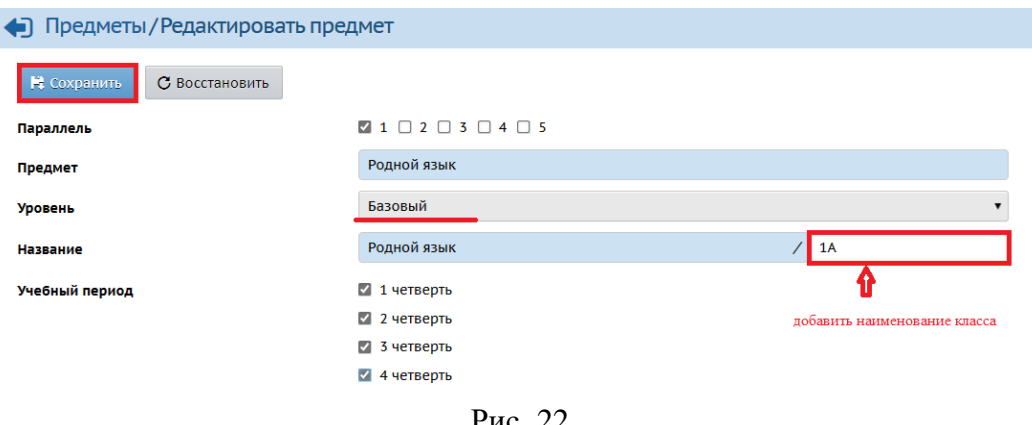

Рис. 22

нажать «**Сохранить**» (рис. 22);

 на экране теперь появится предмет с названием «Родной язык/1А» базового уровня освоения (рис. 23);

| Вид                   |                | Класс\Параллель |                                  | Предмет                      |
|-----------------------|----------------|-----------------|----------------------------------|------------------------------|
| По классам            | $\blacksquare$ | $1^{\bullet}$   |                                  | Родной язык<br>▼             |
| № Сохранить           | С Восстановить | • Добавить      |                                  | • Добавить модульный предмет |
| Название              | Учитель        |                 | Уровень освоения   Часы в неделю |                              |
| <b>Родной язык/1А</b> |                |                 | Базовый                          | 2 четверть 6                 |
| Родной язык/П         |                | ▼               | Профильный                       | 2 четверть 5                 |
| Родной язык/Р         |                |                 | Расширенный                      | 2 четверть 2                 |

Рис. 23

 для того, чтобы добавить «Родной язык/1Б» (базовый уровень) нажмите на кнопку «Добавить» (рис. 23);

 на экране «**Связать предмет и класс**» выберите параллель, предмет, уровень, учебный период, учителя, в названии после знака / внесите наименование класса 1Б (рис. 24)

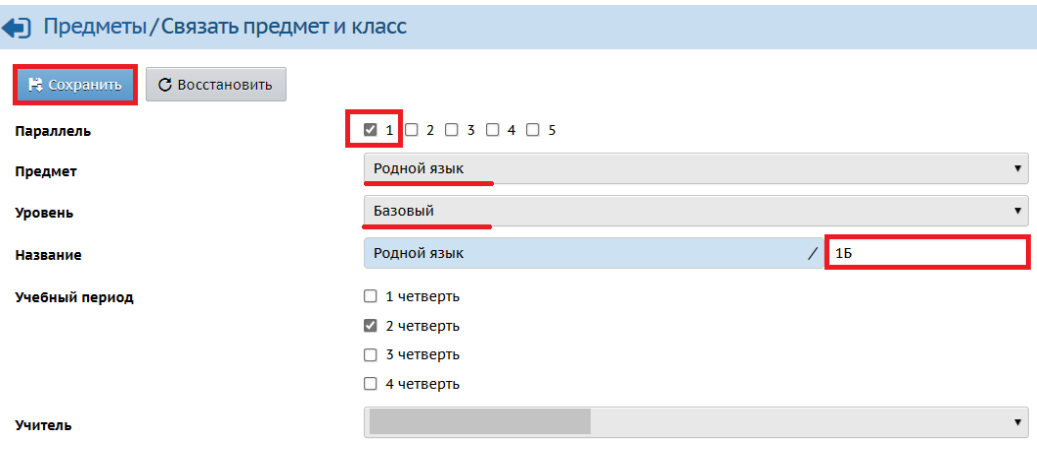

Рис. 24

нажмите «**Сохранить**» (рис. 24);

 на экране «**Предметы**» для 1 параллели по предмету «Родной язык» созданы и связаны с 1-ми классами необходимые предметогруппы (рис. 25).

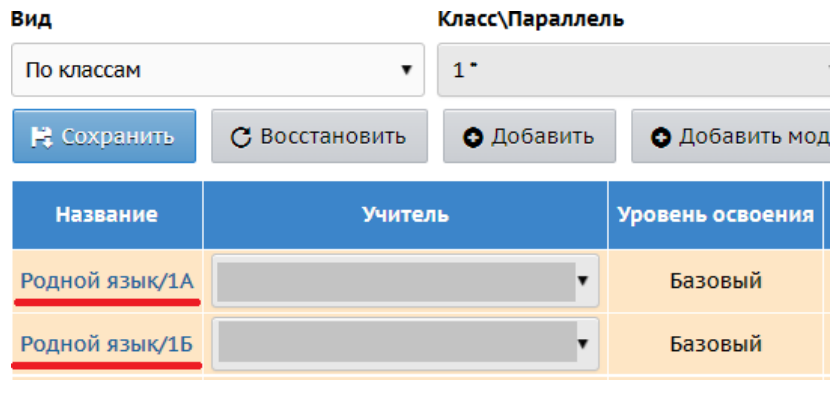

Рис. 25

 Теперь по аналогии редактируем и добавляем предмет «Родной язык» с уровнями освоения «профильный» и «расширенный» для 1А и 1Б. Если в предметогруппе один ученик, то можно в название добавить класс и фамилию, имя (далее – ФИ) данного учащегося. Например, «Родной язык/1А Иванов Иван» (рис. 26). Если в предметогруппу входит несколько учащихся, в названии предметогруппы

можно указать класс и только фамилии (например, «Родной язык/1А Иванова/Петров»). И таким образом связываем каждую параллель с необходимыми предметогруппами.

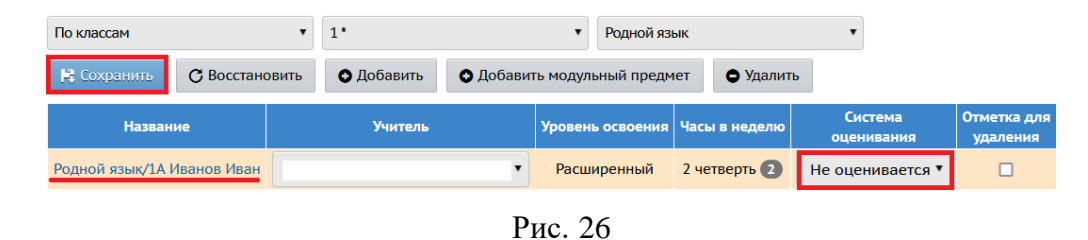

 Когда все необходимые предметогруппы добавлены, выберите систему оценивания (рис. 26).

В данном примере для 1 класса выбираем систему оценивания – не оценивается. Для других параллелей можно выбрать следующие варианты (рис. 27):

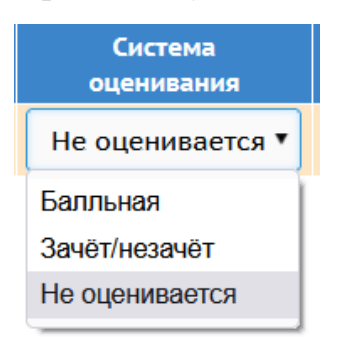

Рис. 27

После всех изменений нажмите «**Сохранить**» (рис. 26).

**8 Шаг.** Распределить учащихся всех классов в соответствующие группы по предметам.

Для этого:

8.1. Перейдите в раздел «**Обучение-> Подгруппы**» (рис. 28).

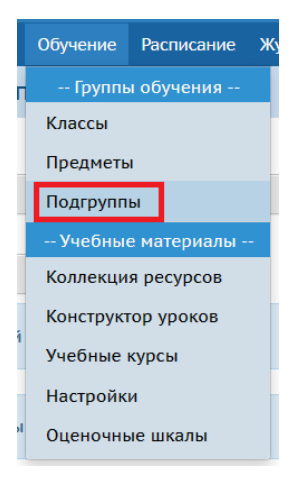

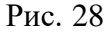

8.2. В фильтре «**Класс\Параллель**» выберите параллель (со звездочкой), предмет, уровень, подгруппа – все, период и класс (рис. 29).

| Набор в подгруппы             |   |             |         |            |            |
|-------------------------------|---|-------------|---------|------------|------------|
| Класс\Параллель               |   | Предмет     | Уровень | Подгруппа  | Период     |
| $1^{\circ}$                   | ٠ | Родной язык | Базовый | <b>Bce</b> | 2 четверть |
| Класс                         |   |             |         |            |            |
| 15                            |   |             |         |            |            |
| С Восстановить<br>И Сохранить |   |             |         |            |            |
|                               |   |             |         |            |            |

Рис. 29

8.3. В загрузившемся списке учащихся выбираем детей для данной группы в соответствии с названием подгруппы и уровнем освоения (нагрузкой) (рис. 30).

|                | Класс\Параллель               |            | Предмет        |     |    |   | Уровень        |    |
|----------------|-------------------------------|------------|----------------|-----|----|---|----------------|----|
| 1 <sup>2</sup> |                               | ▼          | Родной язык    |     |    | ▼ | Базовый        |    |
| Класс          |                               |            |                |     |    |   |                |    |
| 1Б             |                               |            |                |     |    |   |                |    |
|                | С Восстановить<br>Н Сохранить |            |                |     |    |   |                |    |
|                |                               |            |                |     |    |   |                |    |
| $N^{\circ}$    |                               |            | Родной язык/1А |     |    |   | Родной язык/1Б |    |
| $\Pi/\Pi$      | Имя на экране                 | <b>(B)</b> |                | Ha) | (E |   |                | a) |
|                |                               |            | П              |     |    |   | $\blacksquare$ |    |
| 1              | Иванов                        |            |                |     |    |   | $\blacksquare$ |    |
| $2^{\circ}$    | Петров                        |            | П              |     |    |   | ☑              |    |

Рис. 30

### 8.4. Нажимаем «**Сохранить**».

И таким образом распределяем учащихся всех классов.

**Обратите внимание!** Если необходимо перевести какого-либо учащегося в другую предметогруппу, то сделать это можно только пока ему не выставлены оценки и посещаемость в данном учебном периоде!

**9 Шаг.** Составить расписание.

9.1. Перейдите во вкладку «**Расписание -> Составить расписание**» (рис. 31).

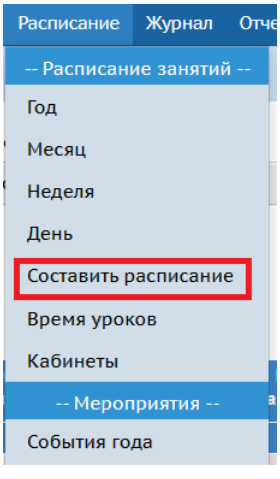

Рис. 31

9.2. В фильтре «**Класс**» выберите нужную параллель со звездочкой, предмет, группу (по названию – это класс), период и неделю (рис. 32).

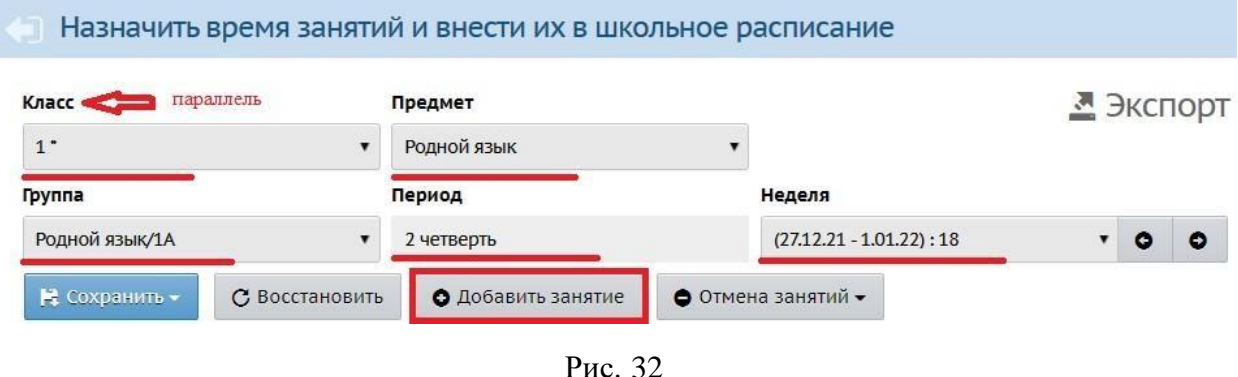

9.3. Заполните все поля в расписании, выбрав день занятия, урок/смену, кабинет, учителя (рис. 33). При необходимости можно добавить занятие, нажав на кнопку «**Добавить занятие**» (рис. 32).

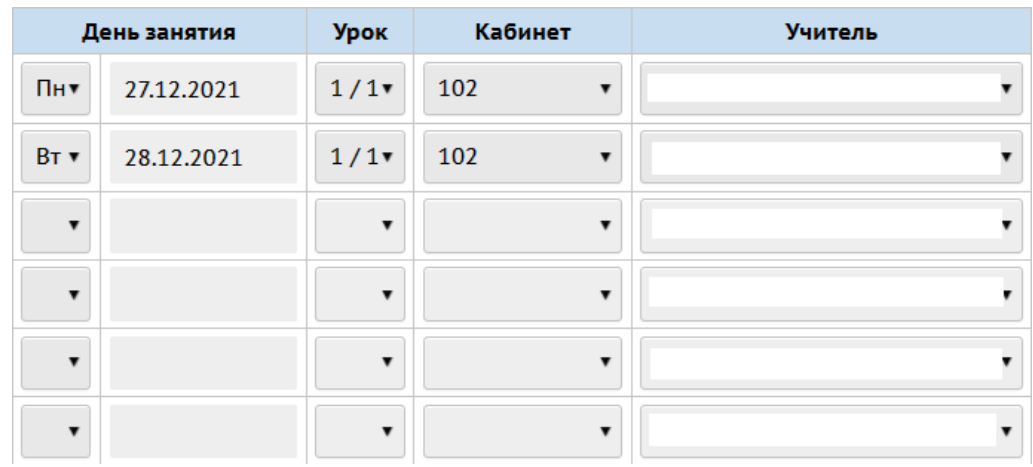

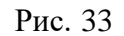

9.4. Нажмите «**Сохранить**» и выберите срок, на который составляется расписание – на выбранную неделю или на интервал (рис. 34).

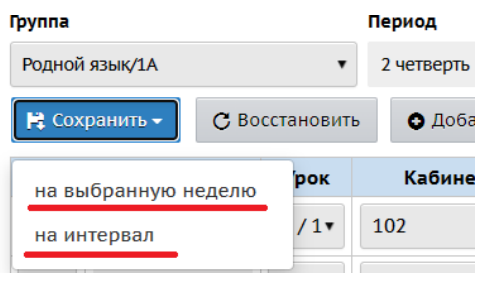

Рис. 34

При сохранении на интервал, нужно внести временной интервал, диапазон дат и периодичность занятий, нажать «**Применить**» (рис. 35).

| Применить расписание  |                                          |                |                         |
|-----------------------|------------------------------------------|----------------|-------------------------|
| Временной интервал    | 2 четверть                               |                | $\checkmark$            |
| Диапазон дат          | 9.11.21                                  | $\overline{p}$ | 1.01.22                 |
| Периодичность занятий | <b>• Каждую неделю</b> ○ Каждые 2 недели |                |                         |
|                       |                                          |                | • Применить<br>⊘ Отмена |

Рис. 35

Также при необходимости можно отменить занятия для одного или нескольких классов или для выбранного предмета (рис. 36).

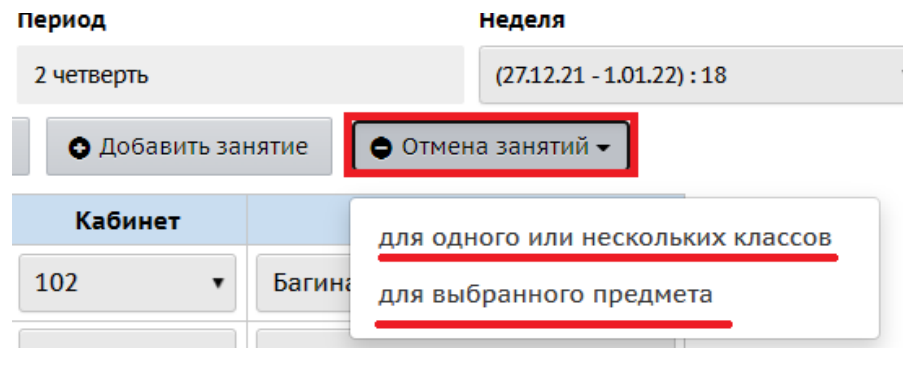

Рис. 36

**10 Шаг.** Внести планы уроков.

Для работы с классным журналом необходимо внести календарнотематическое планирование уроков для классов с ИУП:

10.1. Перейдите в меню «**Планирование -> Планы уроков**» (рис. 37).

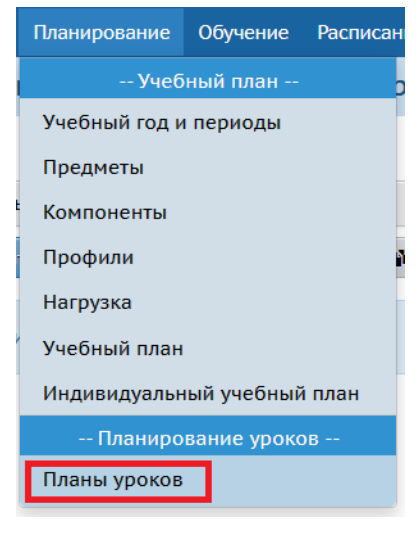

Рис. 37

10.2. На экране «**Календарно-тематическое планирование уроков**» выберите предмет, класс (в случае с ИУП - параллель) и для добавления варианта КТП нажмите «**Варианты**» (рис. 38).

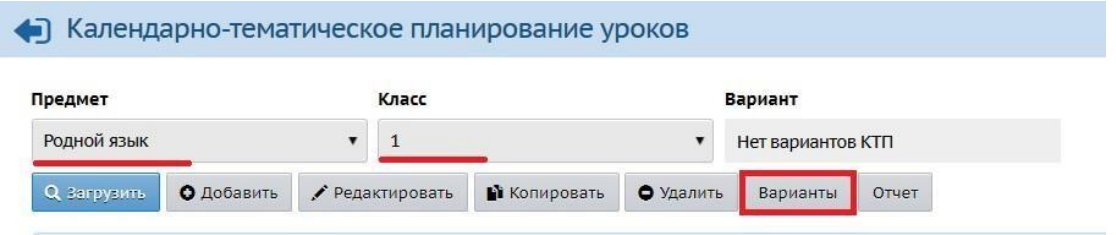

Рис. 38

10.3. Далее нажмите «**Добавить**» (рис. 39).

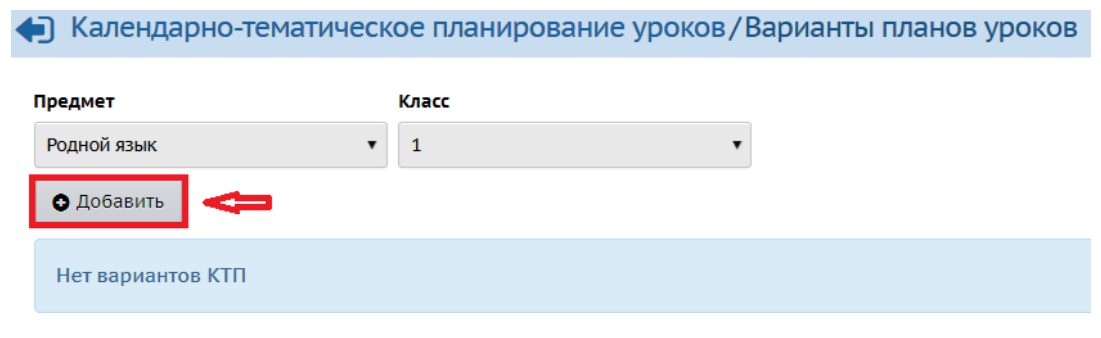

Рис. 39

10.4. На экране «**Добавить новый вариант плана уроков**» внесите название варианта, выберите автора и нажмите «**Сохранить**» (рис. 40).

Составьте столько вариантов планов уроков, сколько необходимо для созданных предметогрупп.

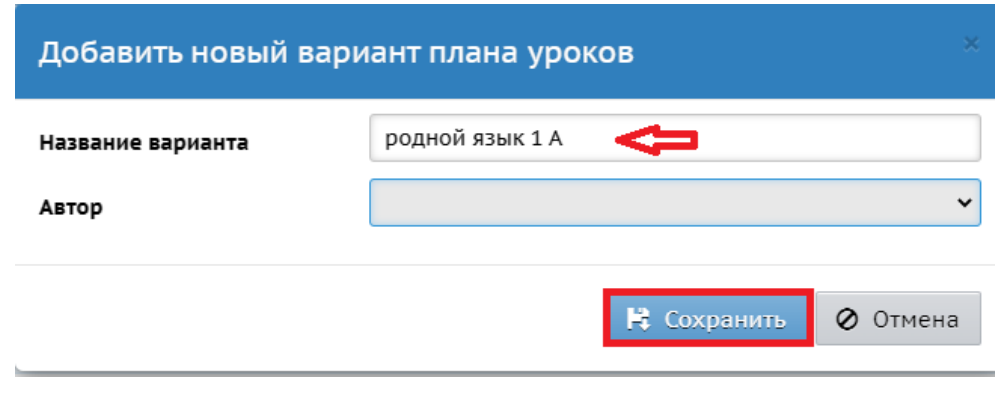

Рис. 40

**Из справки:** для каждого варианта календарно-тематического планирования (КТП) может быть **назначен автор**, что помогает избежать конфликтов при совместном использовании КТП. Если для варианта КТП автор не указан (по умолчанию): такой вариант КТП является общедоступным для редактирования. Указать автора КТП может пользователь с правами администратора системы или завуча. Если для варианта КТП указан автор, то редактировать данный вариант КТП (включая разделы и уроки в нём) может только этот автор, а также пользователи с правами администратора системы или завуча (если для администратора системы или завуча установлено право доступа "Создавать планы уроков по всем предметам").

Впрочем, администратор или завуч всегда могут снова сделать вариант КТП общедоступным для редактирования, с помощью очистки поля "Автор".

10.5. На экране «**Варианты планов уроков**» нажмите в правом верхнем углу на «**Использование в журнале**» (рис. 41).

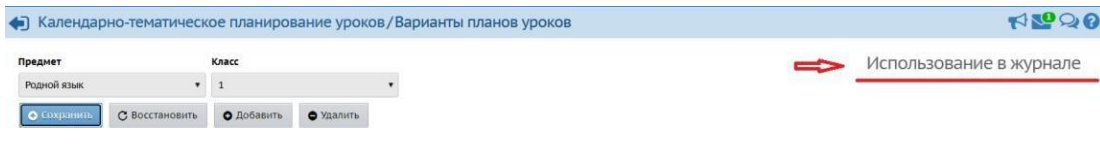

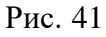

10.6. На экране «**Использование вариантов плана уроков в классном журнале**» соотнесите варианты и предметогруппы (рис. 42). Названия предметогрупп указаны вверху таблицы. Нажмите «**Сохранить**».

| Предмет                       | Класс                         |                                                          |         |  |  |  |  |  |
|-------------------------------|-------------------------------|----------------------------------------------------------|---------|--|--|--|--|--|
| Родной язык                   | 1<br>$\overline{\phantom{a}}$ |                                                          |         |  |  |  |  |  |
| С Восстановить<br>Н Сохранить |                               |                                                          |         |  |  |  |  |  |
| Вариант                       |                               | Родной язык/1А Родной язык/1А Иванов Иван Родной язык/1Б |         |  |  |  |  |  |
| <b>родной язык 1 А</b>        |                               |                                                          |         |  |  |  |  |  |
| шþ<br>родной язык 1 Б         |                               |                                                          | $\odot$ |  |  |  |  |  |
| Родной язык 1А Иванов Иван    |                               | $\circ$                                                  |         |  |  |  |  |  |
| Не выбран                     |                               |                                                          |         |  |  |  |  |  |

Рис. 42

10.7. Добавьте КТП вручную с помощью кнопки «**Добавить**», либо загрузив файл с КТП с помощью кнопки «**Импорт**» (рис. 43).

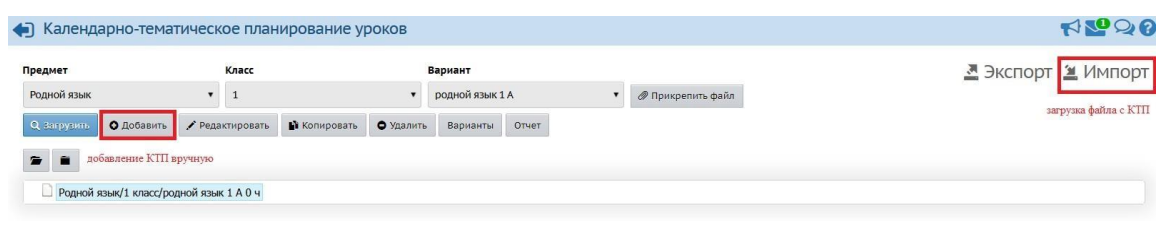

Рис. 43

**Из справки:** Какие преимущества даёт ведение КТП?

**1.** После того как учитель создаст КТП, он сможет автоматически заполнять темы уроков и домашние задания в процессе ведения электронного журнала (в меню **Классный журнал** на экране **Темы уроков и задания**).

**2.** Планы уроков могут использоваться всеми учителями данного предмета, таким образом, экономится время заполнения электронного классного журнала.

**3.** При завершении учебного года КТП будет полностью скопирован в новый учебный год. Таким образом, не нужно вводить его каждый год заново. Если в следующем году он изменился, то достаточно лишь откорректировать существующий.

**4.** Введённый КТП можно просмотреть в любом удобном виде, выбрав **Вид отчёта** и нажав кнопку  $\blacksquare$ , и затем распечатать, нажав кнопку **Печать** (**Print**) в открывшемся окне в панели инструментов браузера. Кроме того, есть возможность

сохранить КТП в таблицу формата MS Excel с помощью кнопки Экспорт .

Более подробно о работе с КТП вы можете узнать в Руководстве пользователя и во встроенной справке АИС СГО.

**11 Шаг.** Выставить оценки, посещаемость.

11.1. Перейдите на экран «**Журнал -> Классный журнал**» (рис. 44).

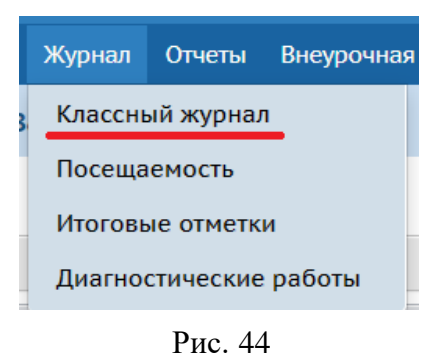

11.2. В фильтре выберите параллель (со звездочкой), предмет, группу, период, нажмите «**Загрузить**». Далее выберите необходимую дату для выставления оценки, нажав на окошко под датой (рис. 45).

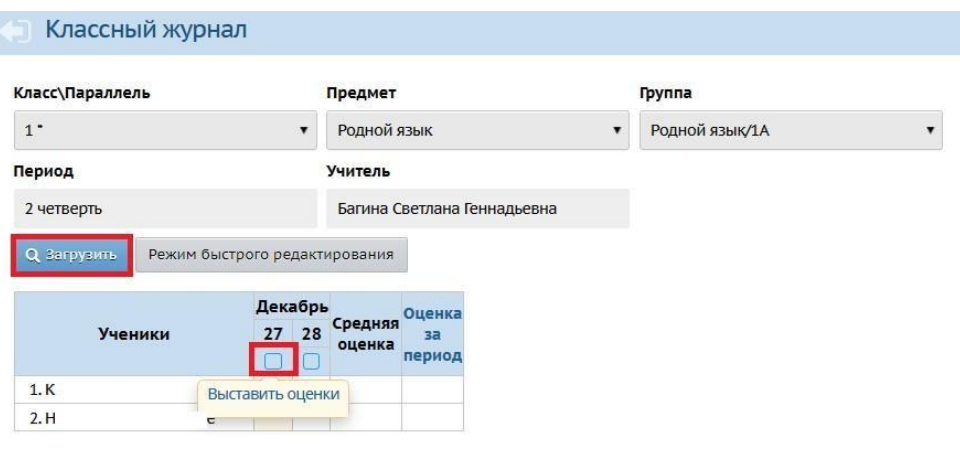

Рис. 45

11.3. Для того, чтобы учащимся выставить оценки, на экране «**Классный журнал/Выставить оценки**» необходимо добавить задание или домашнее задание, нажав на кнопки вверху или в таблице ниже (рис. 46)

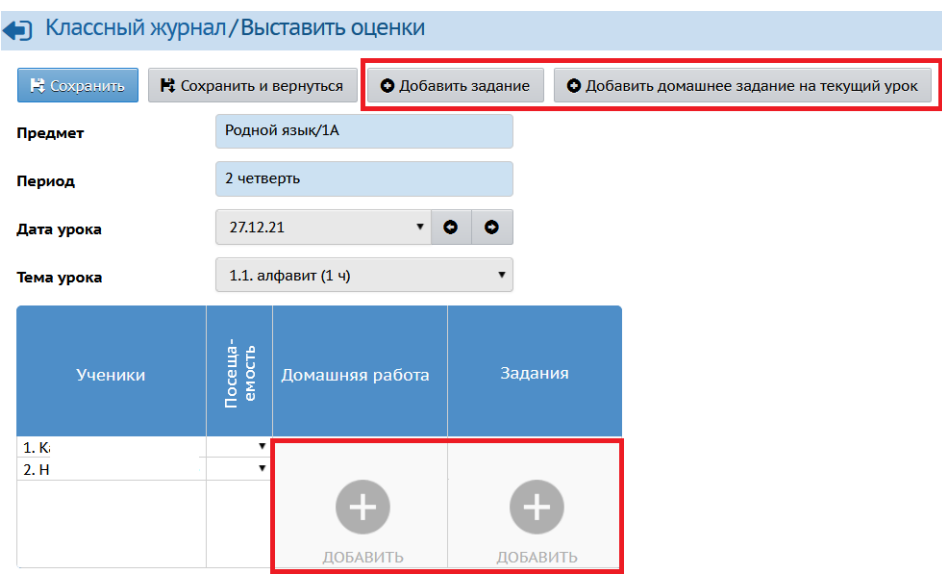

Рис. 46

11.4. Добавить задание можно вручную или нажав на кнопку «из КТП» (рис. 47) - если КТП было внесено и назначено данному классу (предметогруппе). Нажмите «**Добавить**».

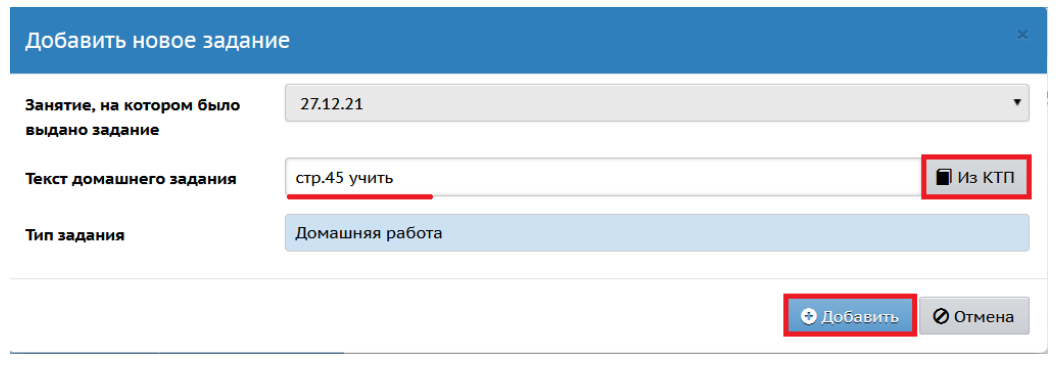

Рис. 47

11.5. Выставите оценки (рис. 48) напротив ФИ учащихся, при необходимости напишите комментарий. Также можно отредактировать или удалить задание.

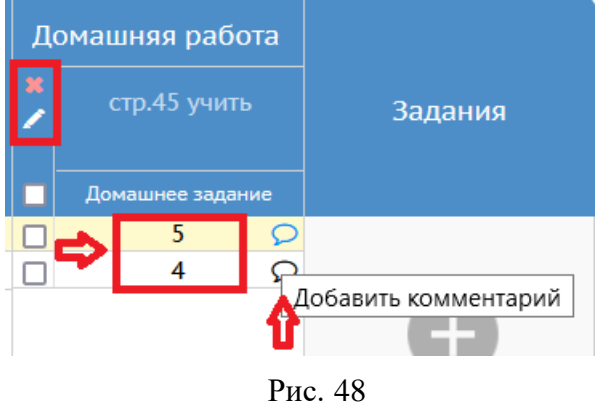

11.6. Нажмите «**Сохранить**» (рис. 49).

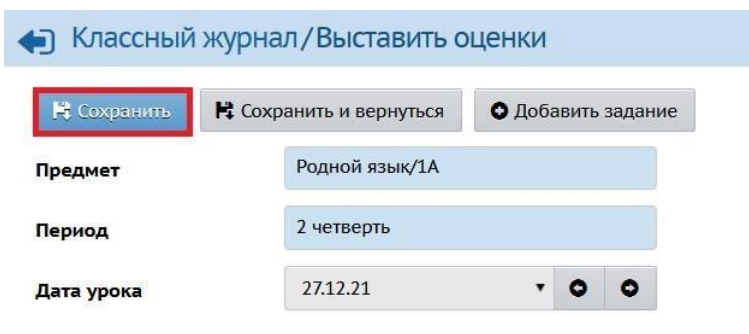

Рис. 49

### **Выставление посещаемости можно выполнить двумя способами:**

1. На этапе выставления оценок в классном журнале, выбрав необходимую отметку о посещаемости из выпадающего списка рядом с ФИ учащегося (рис. 50).

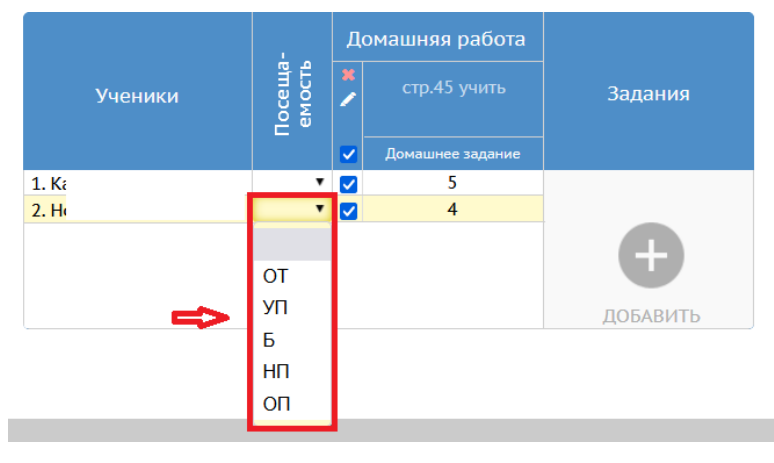

Рис. 50

2. В разделе **Журнал - > Посещаемость** (рис. 51):

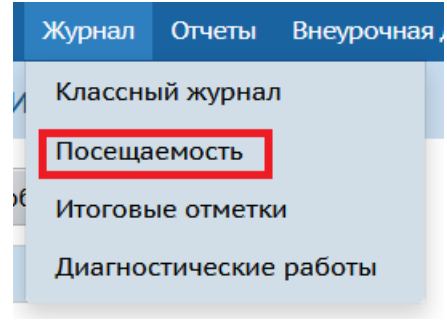

Рис. 51

 В фильтре выберите класс с ИУП, предмет и месяц. Для выставления посещаемости всем учащимся в классе нажмите на кнопку «**Режим быстрого редактирования**». Если нужно поставить отметку одному ученику нажмите на его ФИ (рис. 52).

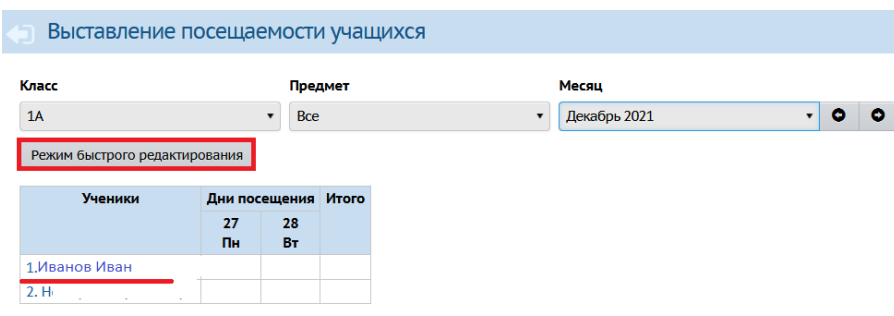

Рис. 52

 В режиме быстрого редактирования вверху экрана появятся отметки о посещаемости. Выберите ячейки напротив нужных учеников и дней, затем нажмите на отметку о посещаемости (рис. 53).

| Отметка о посещаемости |                                                   |         |  |  |    |               |       |  |  |  |  |
|------------------------|---------------------------------------------------|---------|--|--|----|---------------|-------|--|--|--|--|
| <b>OT</b>              | УП<br>Б<br><b>H<sub>I</sub></b><br>OП<br>ОЧИСТИТЬ |         |  |  |    |               |       |  |  |  |  |
|                        | Н Сохранить<br>Режим быстрого редактирования      |         |  |  |    |               |       |  |  |  |  |
|                        |                                                   | Ученики |  |  |    | Дни посещения | Итого |  |  |  |  |
|                        |                                                   |         |  |  | 27 | 28            |       |  |  |  |  |
|                        |                                                   |         |  |  | Пн | Вт            |       |  |  |  |  |
| 1. K                   |                                                   |         |  |  |    |               |       |  |  |  |  |
| 2. H                   |                                                   |         |  |  |    |               |       |  |  |  |  |
|                        |                                                   |         |  |  |    |               |       |  |  |  |  |

Рис. 53

## После выставления всех отметок о посещаемости, нажмите «**Сохранить**»

(рис. 54).

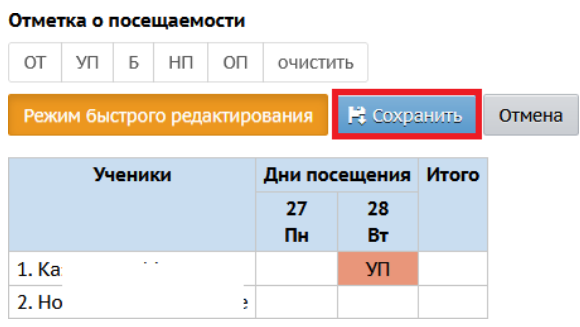

Рис. 54